### SUPPLIER GUIDE SOURCING HUB 2022

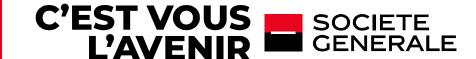

#### **SUMMARY**

#### 1# Connexion, general navigation and administration

Connect on the platform

Homepage and general navigation

General navigation – My organisation menu

General navigation – User management menu

#### 2# Answering to an RFX

Receive a request and access ongoing rfx

Answering to an RFX

#### 3# Support

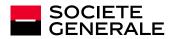

# 1#

# CONNEXION GENERAL NAVIGATION ADMINISTRATION

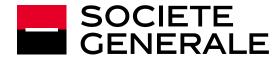

#### **CONNECT ON THE PLATFORM**

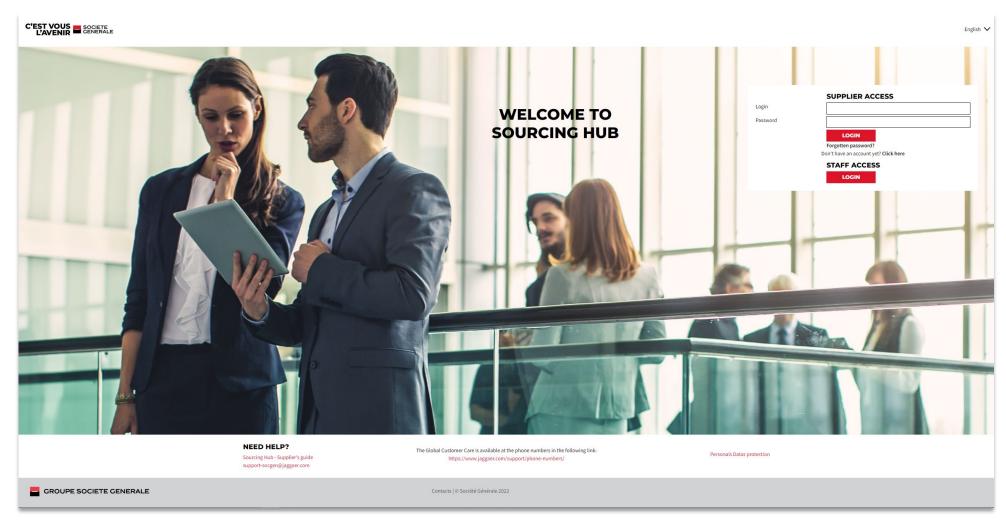

Go on the following link

https://sourcinghub.societegenerale.com/web/fr/logi n.html

Then use your credentials to connect via the supplier access

Homepage also alow you to regenerate a password(First connexion or forgotten password)
Forgotten Password?

Contact your dedicated buyer if you want to register on the platform

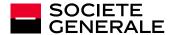

#### **HOMEPAGE AND GENERAL NAVIGATION**

#### When you log in you arrive on your account homepage:

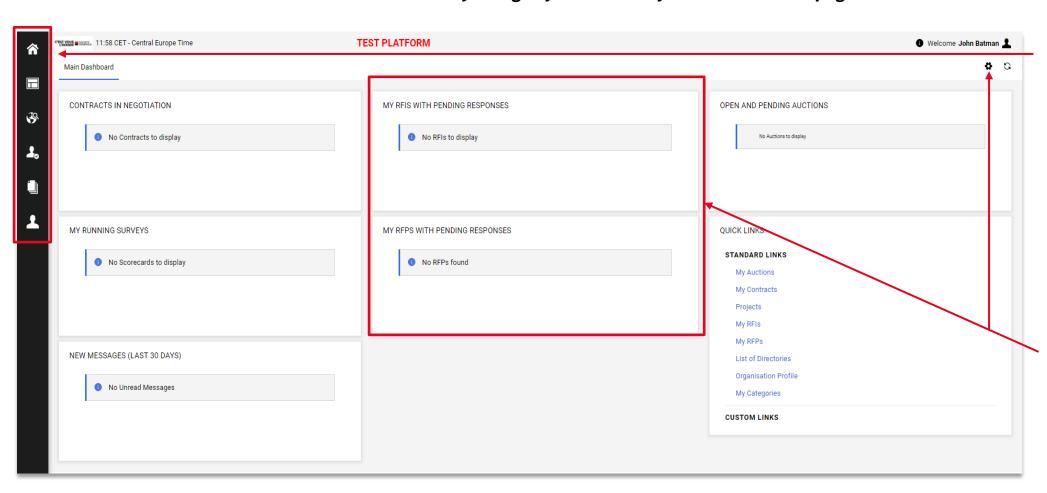

Side menu will allow you to navigate through the different module you have access on:

- **Sourcing** To manage RFX, contracts...
- My organisation to manage company and contacts information
- File Sharing If you need to share document with your SG contact, outside RFX period
- **User management** To modify the way you structure your account

Widgets on the middle of the screen will allow you to quickly access dedicated objects

They are configurable clicking on the small gear at the top right of the screen

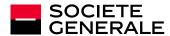

#### **GENERAL NAVIGATION – SOURCING MENU**

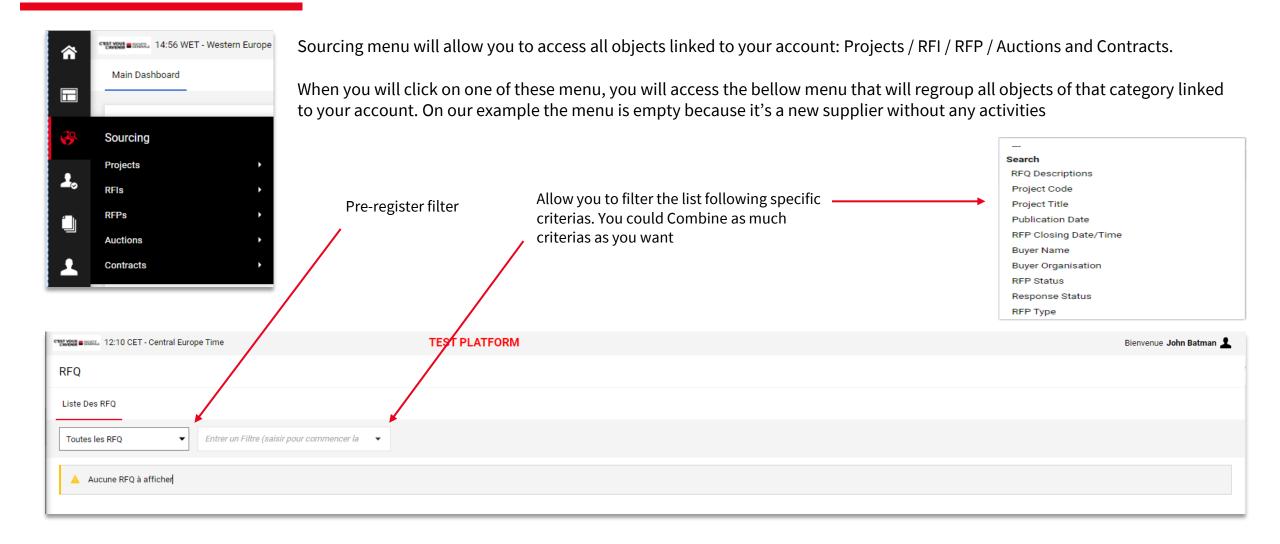

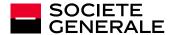

#### **PROJECTS**

Project space is pretty basics. You will have very few actions to conduct within it but it will allow you to access other objects if needed (especialy contracts and RFX)

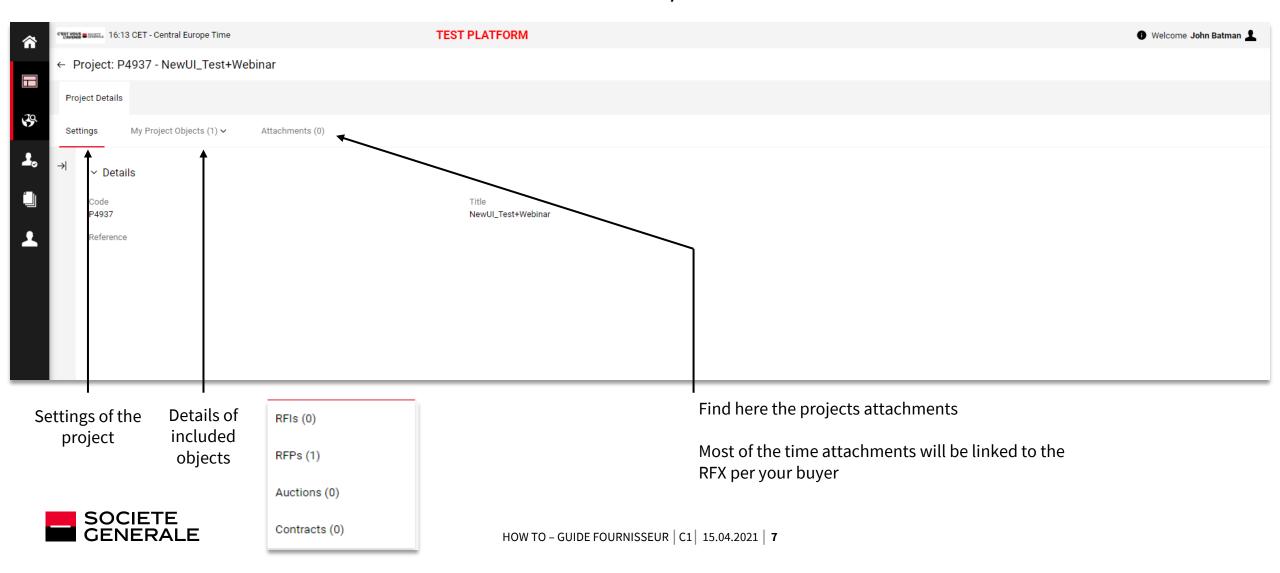

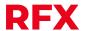

RFX menu allow you to access RFX details - Bellow the settings menu - The rest of RFX space will be detailled in the « Answering an RFX » part of this HowTo

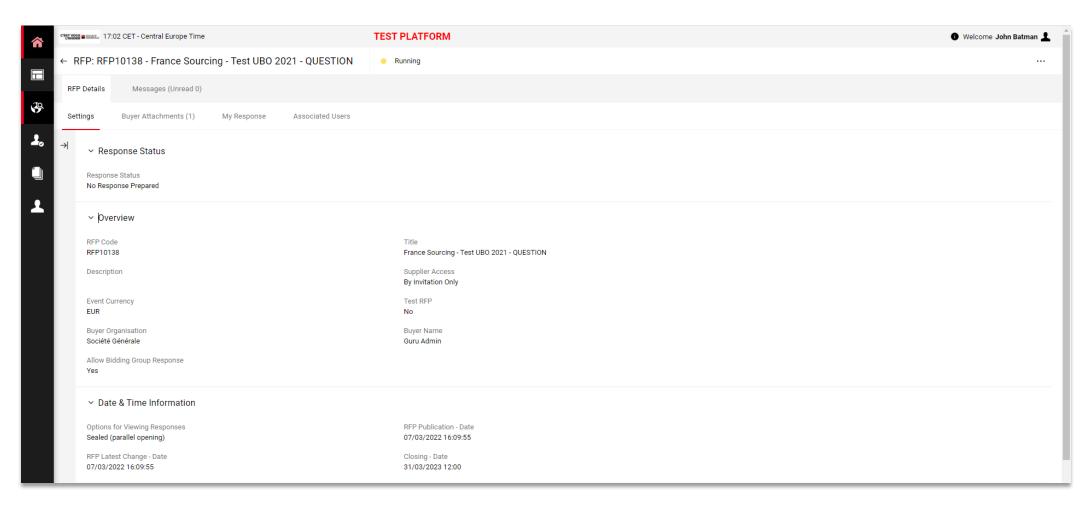

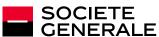

#### **CONTRACT SPACE**

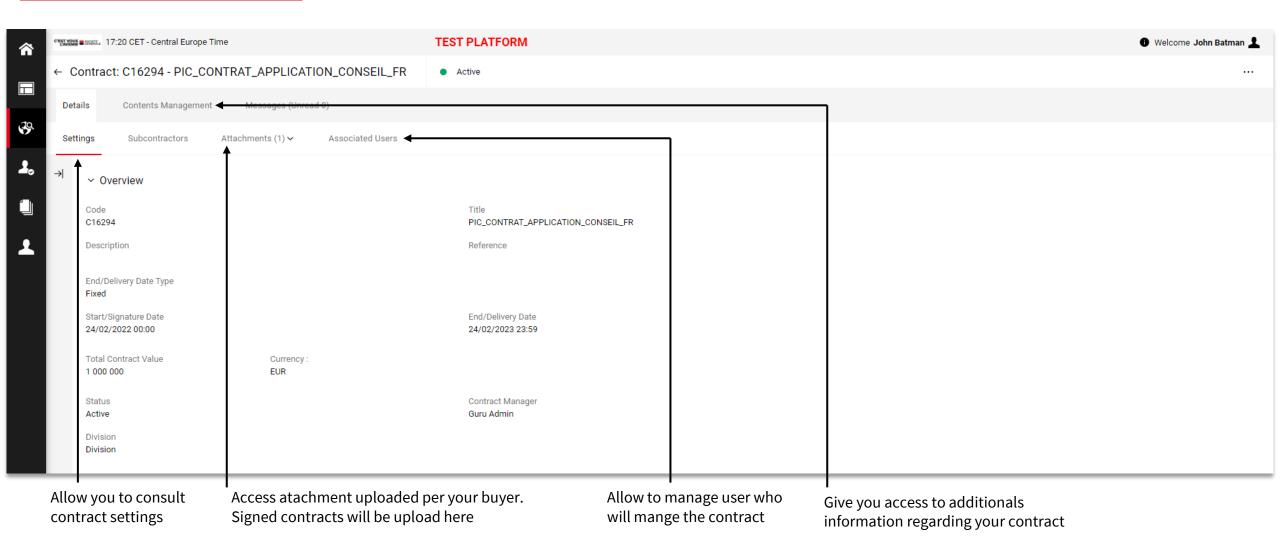

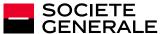

#### **GENERAL NAVIGATION - MY ORGANISATION MENU**

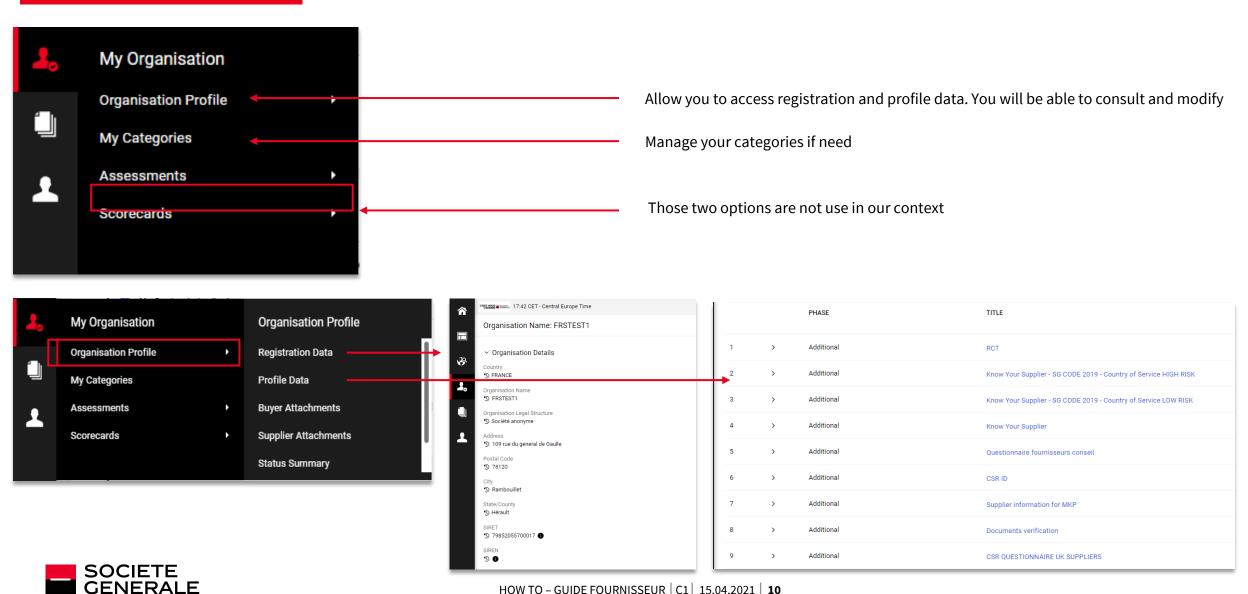

#### **GENERAL NAVIGATION- USER MANAGEMENT MENU**

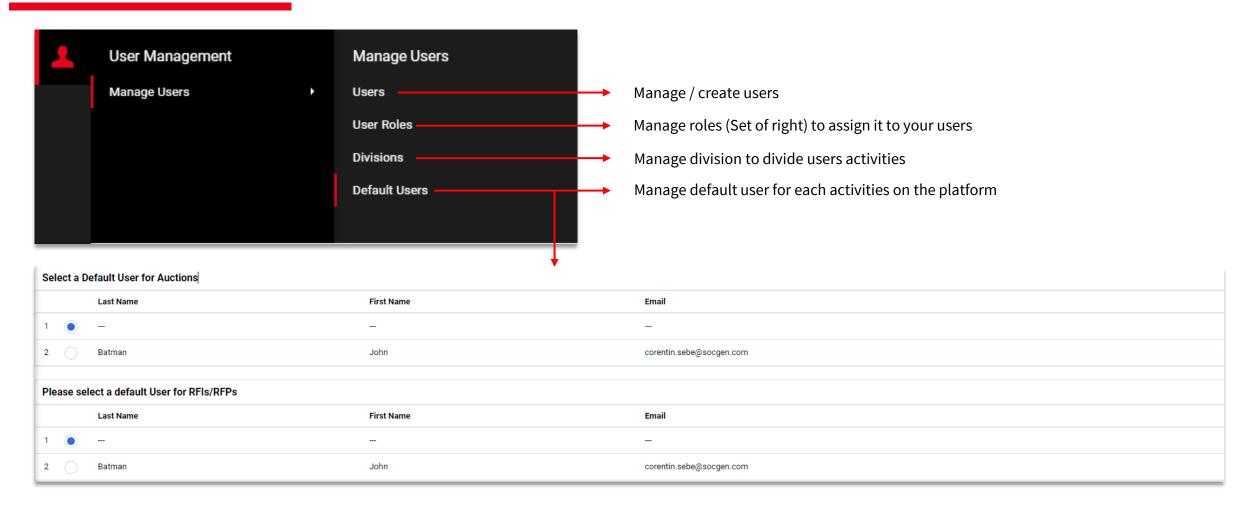

/!\ Don't forget to save your modification /!\

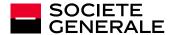

## GENERAL NAVIGATION – USERS MANAGEMENT MENU – USERS MENU

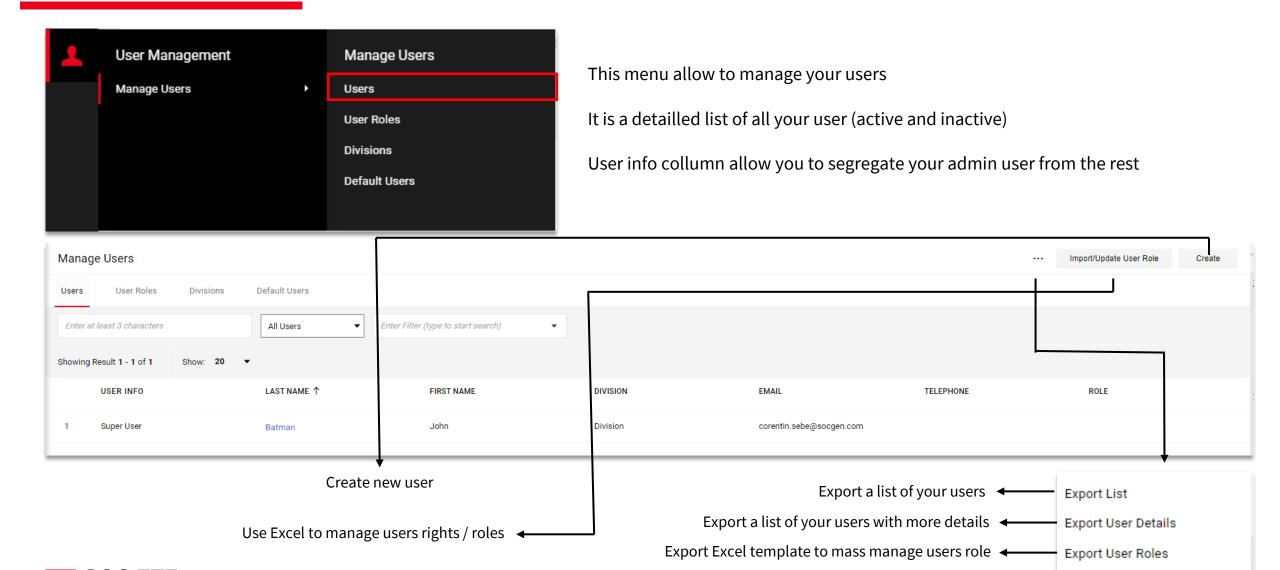

# GENERAL NAVIGATION - USERS MANAGEMENT MENU - USERS MENU - USER CREATION

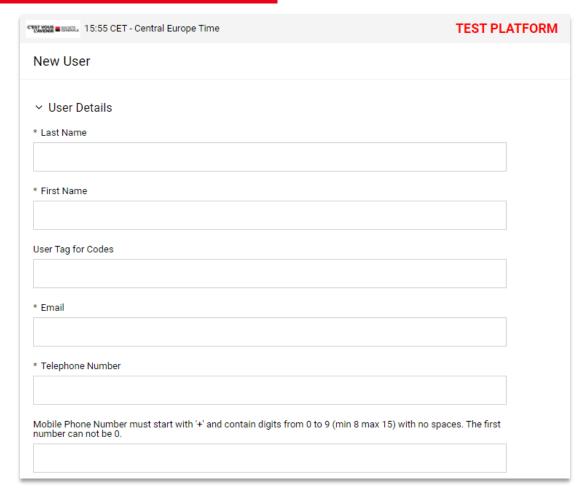

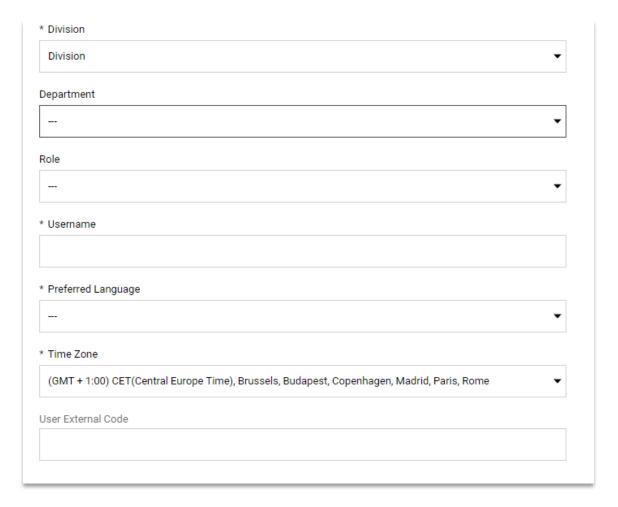

When you click on user creation button you arrive on that page

Mandatory information have an asterisk and are the same information requested during supplier creation

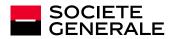

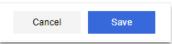

Don't forget to save your changes!

# GENERAL NAVIGATION - USERS MANAGEMENT MENU - USERS ROLES MENU

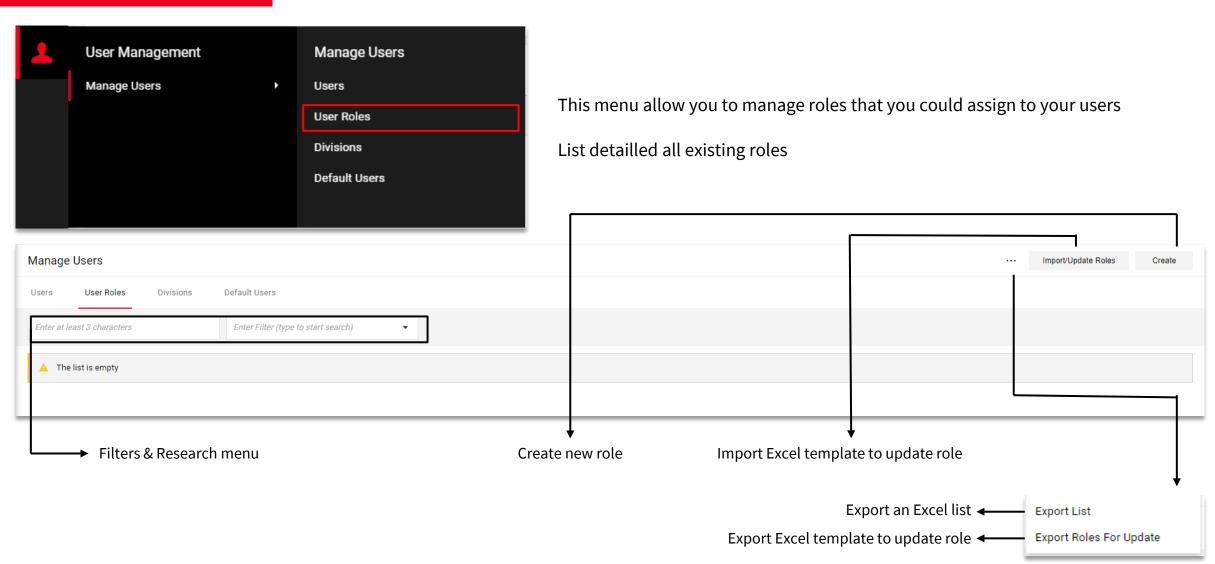

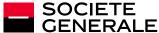

# GENERAL NAVIGATION - USERS MANAGEMENT MENU - USERS ROLES MENU - ROLE CREATION

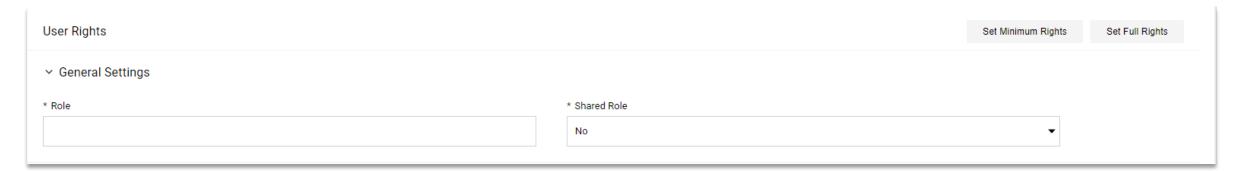

Here is the creation page for role:

Choose a name for the role and then decide if it is a shared role. We recommend to share all your role

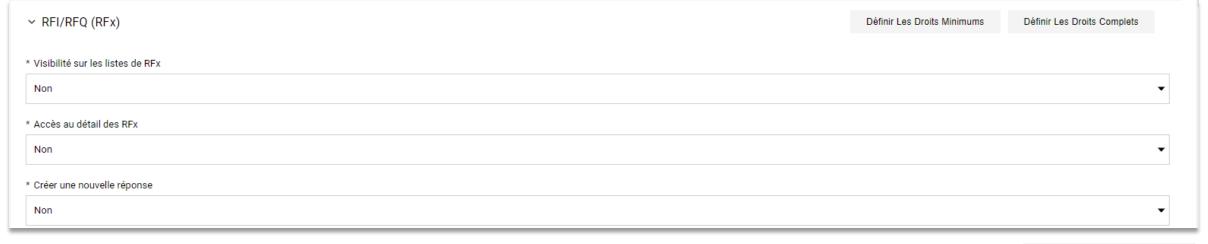

You then have to define all the rights related to this role

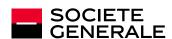

Don't forget to save your changes!

Save

Cancel

# GENERAL NAVIGATION - USERS MANAGEMENT MENU - DIVISIONS

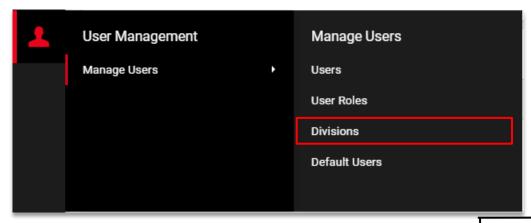

Menu to manage divisions

Create division allow to segregate your platform activity by restrict objects access for users

By default you have one division « Division » but you have the possibility to create additional one to build a more complex structure

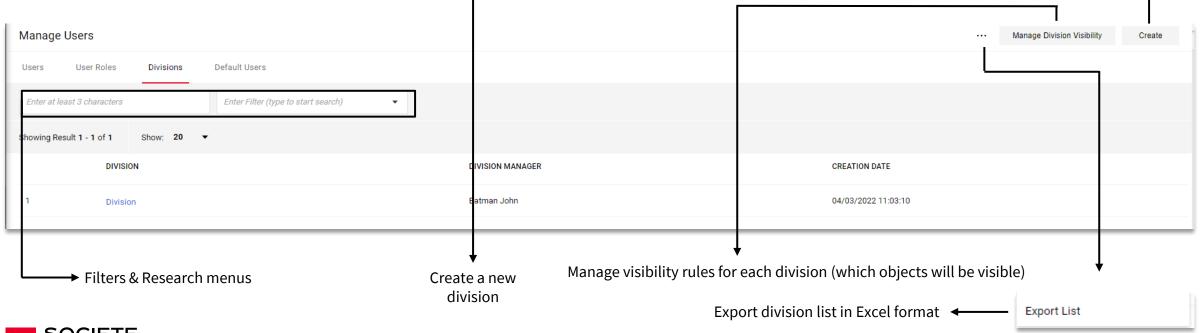

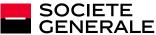

# 2#

### **ANSWERING TO RFX**

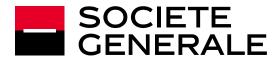

#### RECEIVE A REQUEST AND ACCESS ONGOING RFX

Invitation to RFP - Request for Proposal Code RFP10138 on Sourcing Hub Société Générale Répondre à tous Répondre → Transférer no-reply-sourcinghub-SG-prep@bravosolution.com SEBE Corentin ResgAchDef lun. 07/03/2022 16:11 (i) Nous avons supprimé les sauts de ligne en surnombre dans ce message [EMETTEUR EXTERNE] / [EXTERNAL SENDER] Soyez vigilant avant d'ouvrir les pièces jointes ou de cliquer sur les liens. En cas de doute, signalez le message via le bouton "Message suspect" ou consultez go/secu. Be cautious before opening attachments or clicking on any links. If in doubt, use "Suspicious email" button or visit go/secu. Dear Supplier, Société Générale invites you to participate in the following RFP - Request for Proposal on Sourcing Hub Société Générale: Type: RFP - Request for Proposal Code: RFP10138 Title: France Sourcing - Test UBO 2021 - QUESTION Project Code: P4937 Project Title: NewUI\_Test+Webinar Description: IMPORTANT: In order to participate in the RFP - Request for Proposal you must now create and submit a response to the Buyer. Instructions are provided below. The deadline for submitting a response to the RFP -Request for Proposal is: Date: 31 Mar, 2023 Time: 12:00 (CET - Central Europe Time DST) It is important that you comply with the above deadline as late submissions may not be accepted and you will risk exclusion from this RFP - Request for Proposal. To view the details of the RFP - Request for Proposal please click the following link and enter your Username and Password: https://sg-prep.bravosolution.com/esop/guest/login.do?qvu=31698661017F64EE06FA This link will bring you to Sourcing Hub homepage

When a buyer invite you to an RFX, the dedicated contact will receive a notification

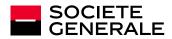

#### RECEIVE A REQUEST AND ACCESS ONGOING RFX

#### After you connect on the platform you will be able to access ongoing RFX

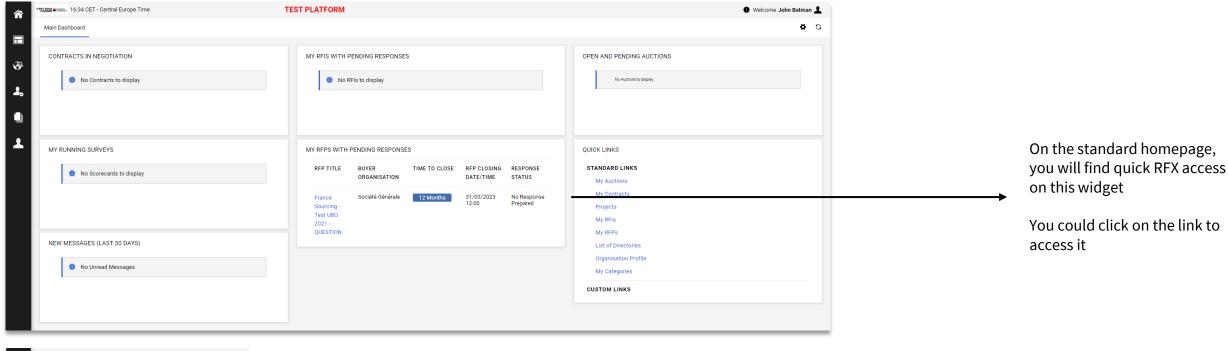

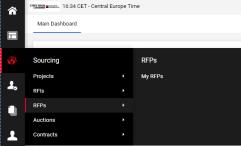

If the link is disabled on your homepage, you could access all your RFX (Pending answer / Closed / to evaluate) from the Sourcing / RFQ / My RFQs menu

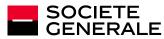

#### RECEIVE A REQUEST AND ACCESS ONGOING RFX

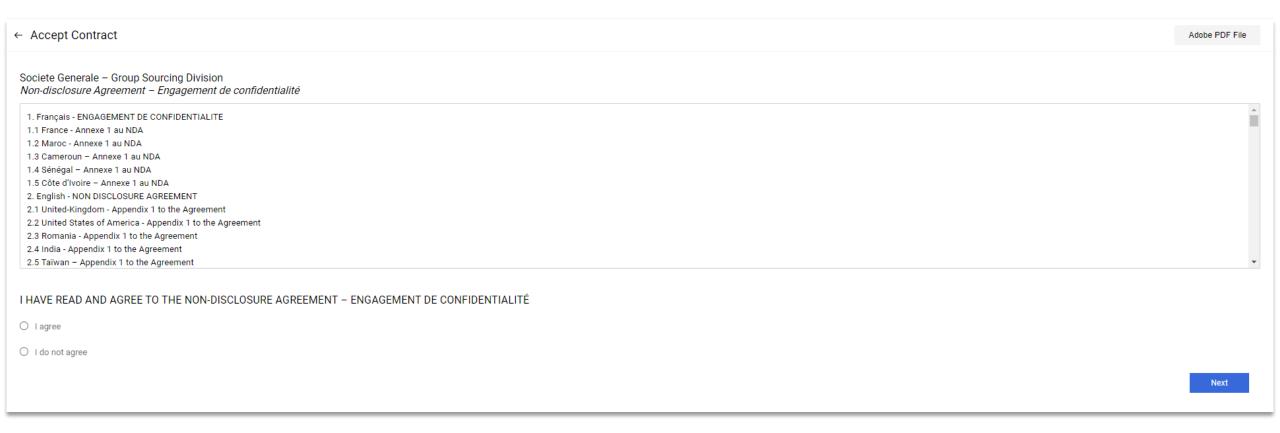

At your first connexion on a RFX you have to read and accept the non-disclosure agreement

/!\ If you refuse this NDA you will not be able to access it /!\

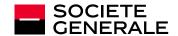

#### After validate the NDA you will access the answering space

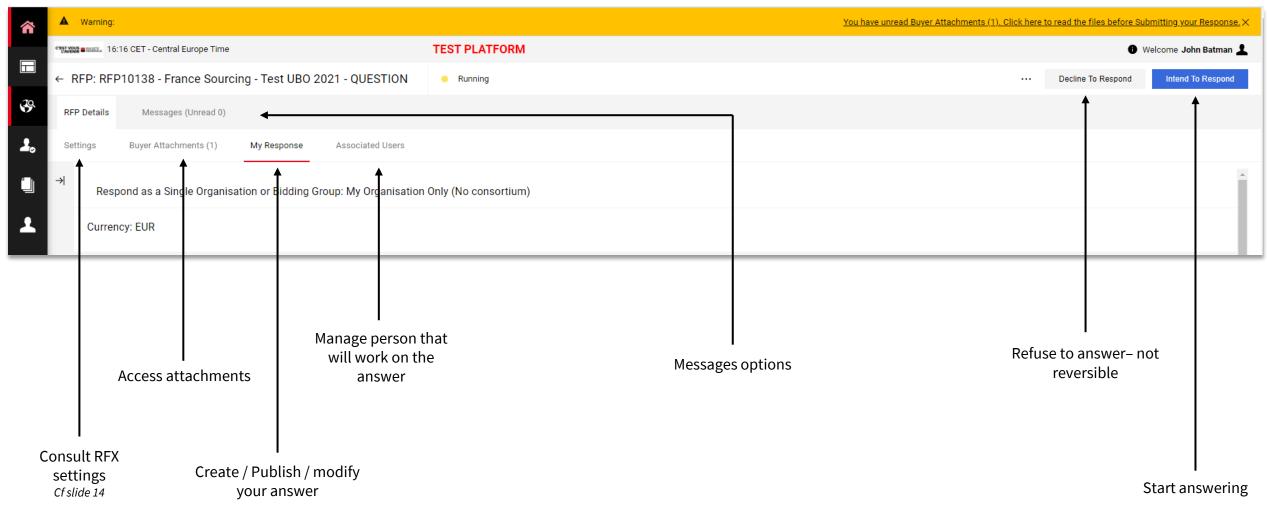

#### **ANSWERING AN RFX - MESSAGES**

During an RFX, for conformity reasons and audit trails, you have to exchange through the platform with you Société Générale contact

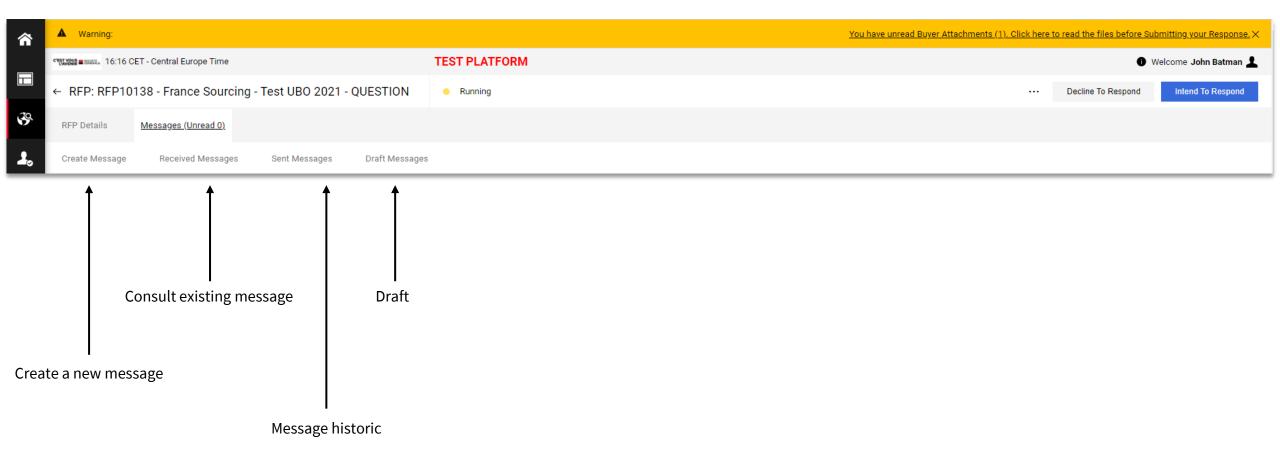

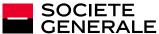

#### Start by clicking on « intend to respond »

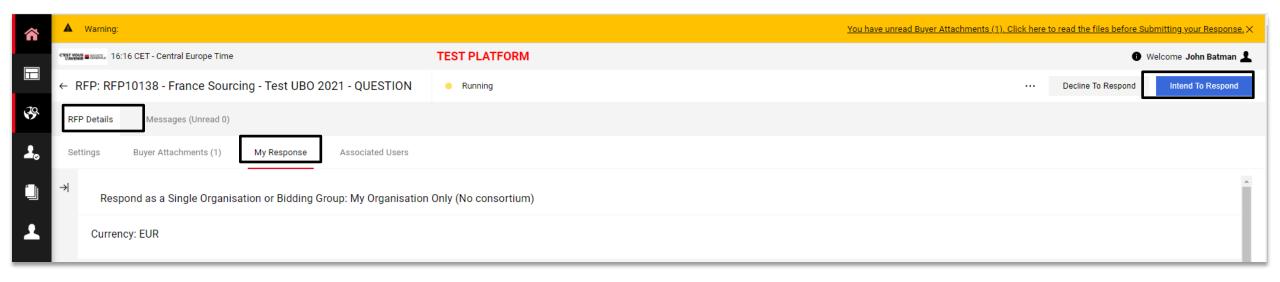

Vous avez commencé à créer votre réponse.

Cliquez ensuite sur le bouton "Réponse" afin d'accéder au questionnaire et compléter votre réponse.

Blue header confirm that you could start build your answer

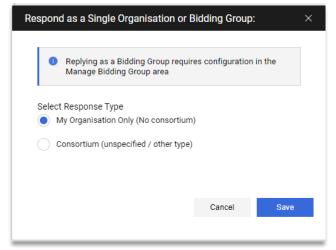

If the option is enable per your buyer, you will have the possibility to answer as a consortium

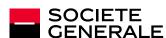

#### Answering page slightly change:

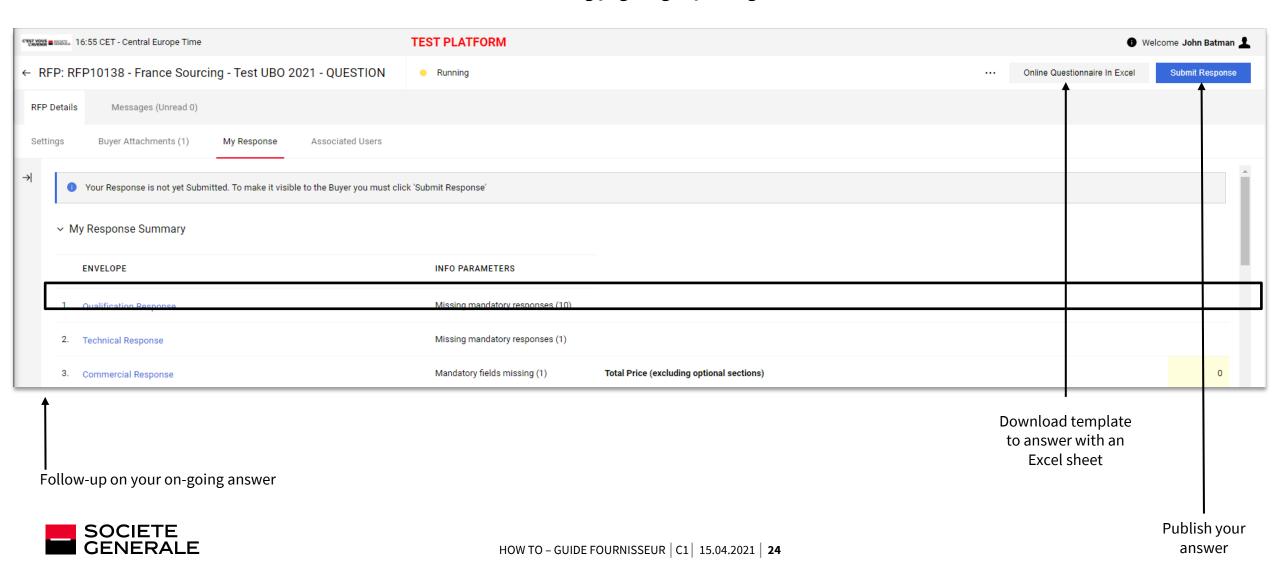

#### You will have until 3 envelope to complete: Qualificative - Technical - Commercial

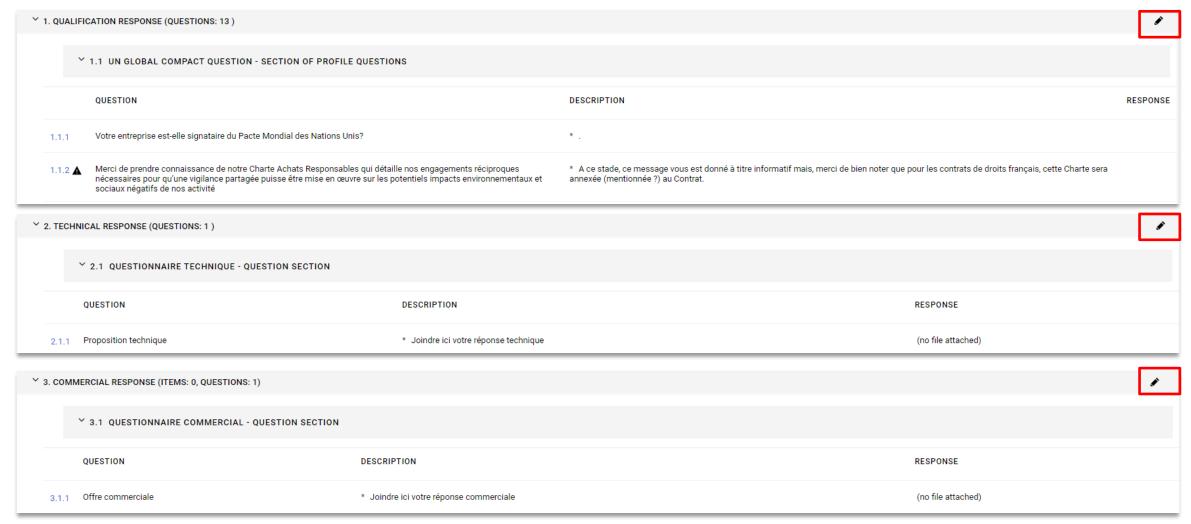

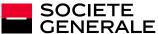

#### Clicking on the pen icon on each enveloppe allow you to edit it:

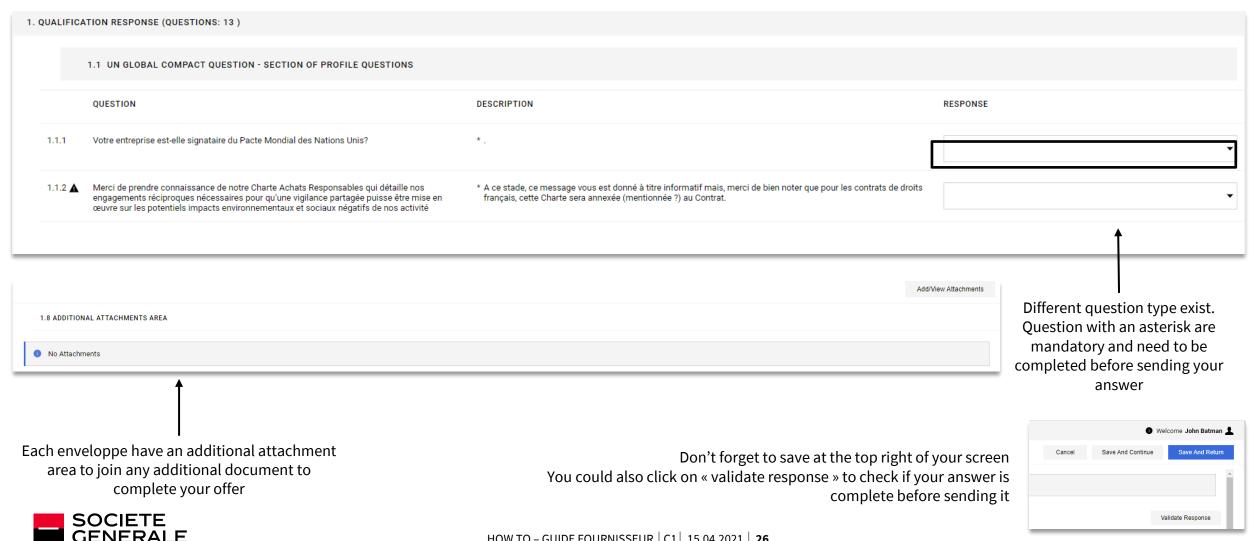

#### You finaly have to publish your answer:

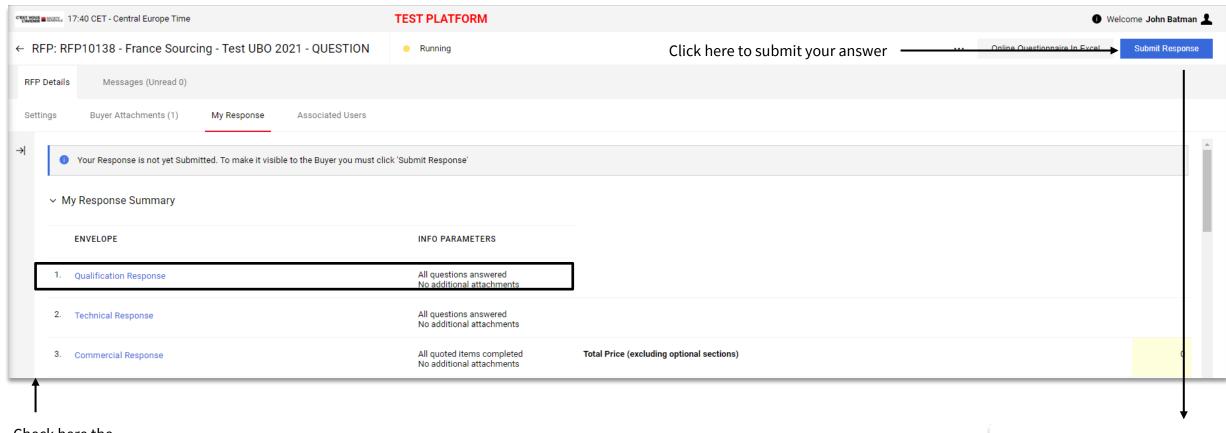

Check here the completion of your answer

After publishing your answer, you still have the opportunity to withdraw your answer to modify it or change your intention to respond

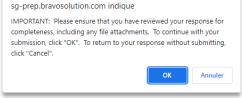

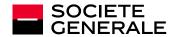

# **3#**

### **SUPPORT**

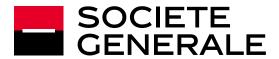

#### **SUPPORT**

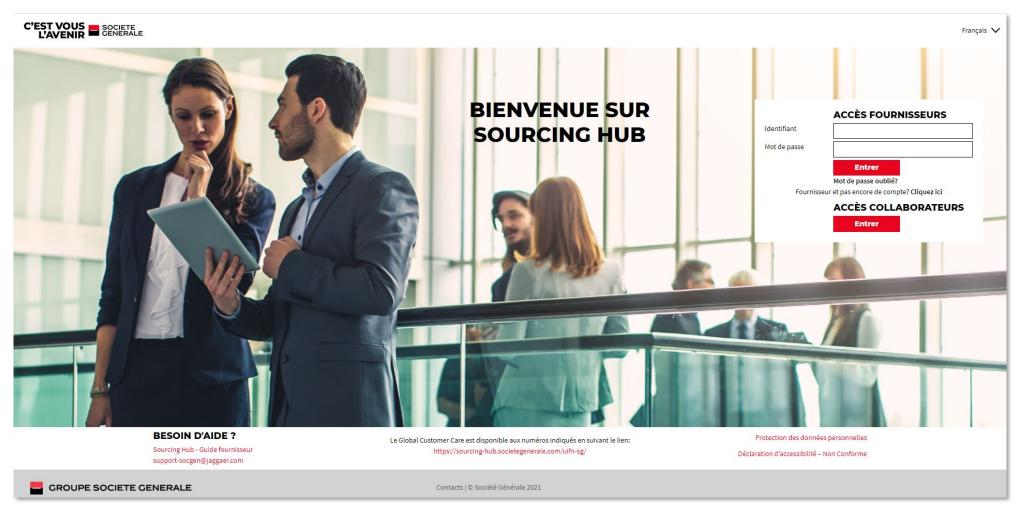

If you encounter a problem in your daily use of the platform, please contact:

#### Support-socgen@jaggaer.com

For all the information regarding an ongoing RFX or contracts, feel free to use the internal message system to exchange with your buyer